**Modello A - Cittadini Stranieri residenti in Italia - Art.5 richiesta per matrimonio con cittadino italiano**

## **Istruzioni di compilazione**

L'utilizzo di questo modello è riservato al coniuge, straniero o apolide, di cittadino italiano che può richiedere la cittadinanza italiana quando, dopo il matrimonio, risieda legalmente da almeno due anni nel territorio della Repubblica, e non sia intervenuto lo scioglimento, l'annullamento o la cessazione degli effetti civili del matrimonio e non sussista la separazione personale dei coniugi. Il termine di due anni è ridotto della metà in presenza di figli nati o adottati dai coniugi.

La compilazione del modulo è divisa in sezioni. Per procedere con l'invio della domanda è necessario fornire tutte le informazioni richieste; il programma segnalerà con opportuni messaggi esplicativi i campi compilati con caratteri o formati che non rispettano i requisiti richiesti. Per la corretta compilazione si specifica quanto segue:

**Dati del Richiedente**: inserire i dati riguardanti il richiedente nelle seguenti sezioni *Sezione 2 – I campi in rosso sono obbligatori*

I campi *Provincia di nascita* e *Città di nascita* sono obbligatori solo se il Richiedente è nato in Italia;

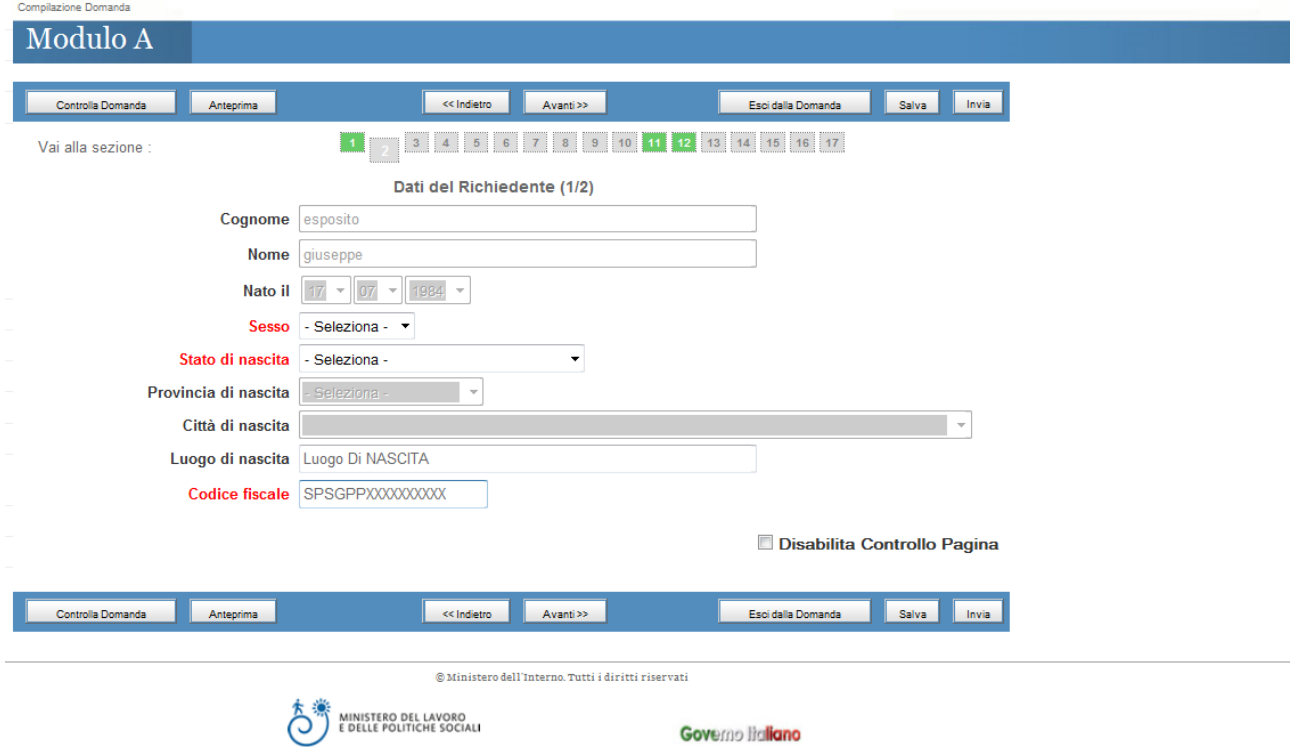

*Sezione 3 – I campi in rosso sono obbligatori*

In questa sezione vanno inseriti i dati relativi alla residenza attuale e nel campo *a decorrere dal* va inserita la data di inizio residenza che risulta dal certificato di residenza rilasciato dal comune

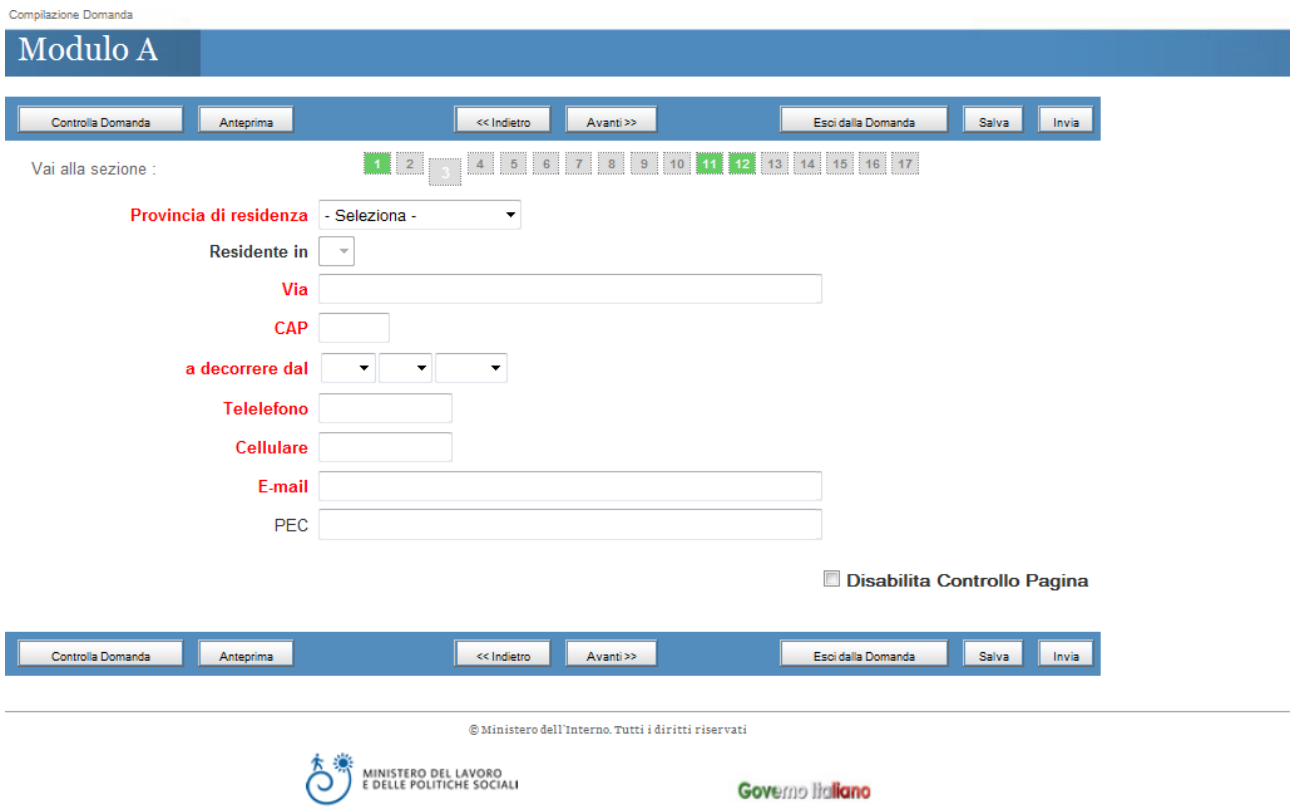

*Sezione 4 – I campi in rosso sono obbligatori*

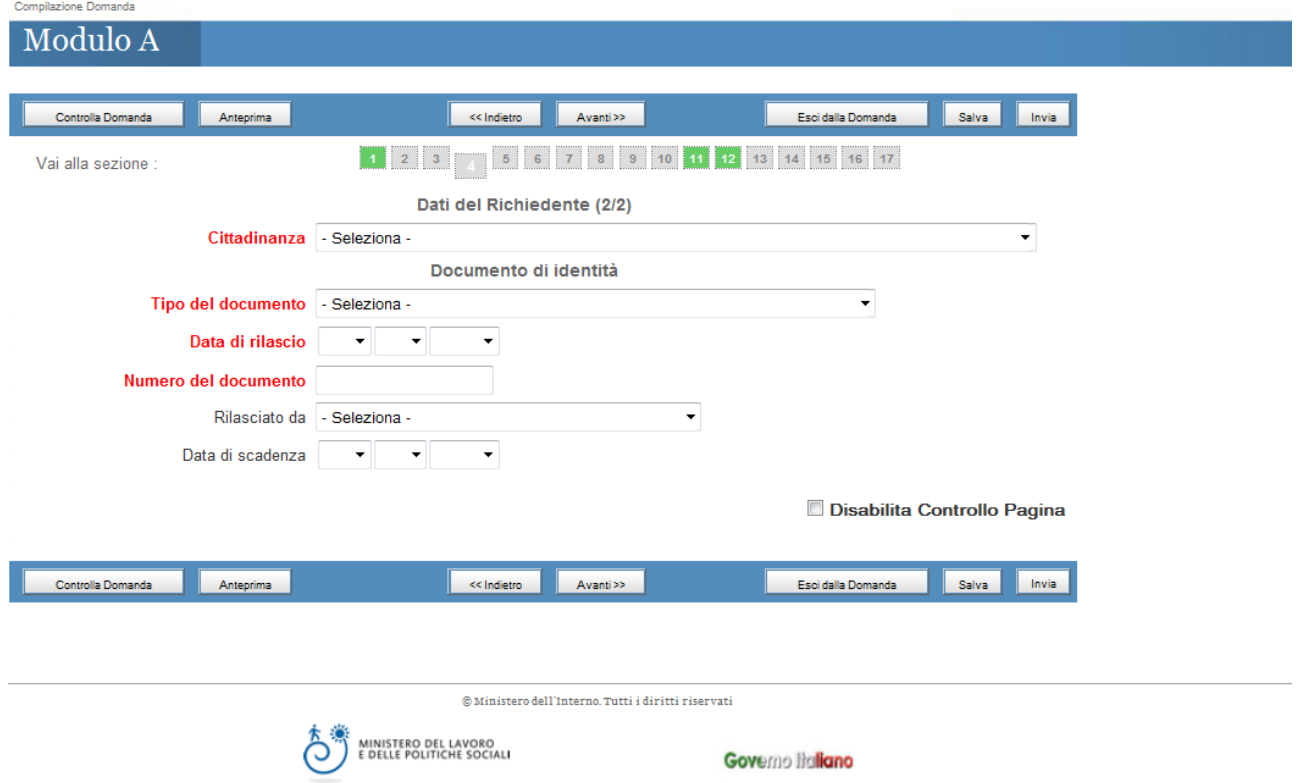

*Sezione 5 – I campi in rosso sono obbligatori*

Se il richiedente è in possesso di Permesso di soggiorno nel campo *Data di rilascio* inserire la data del primo rilascio

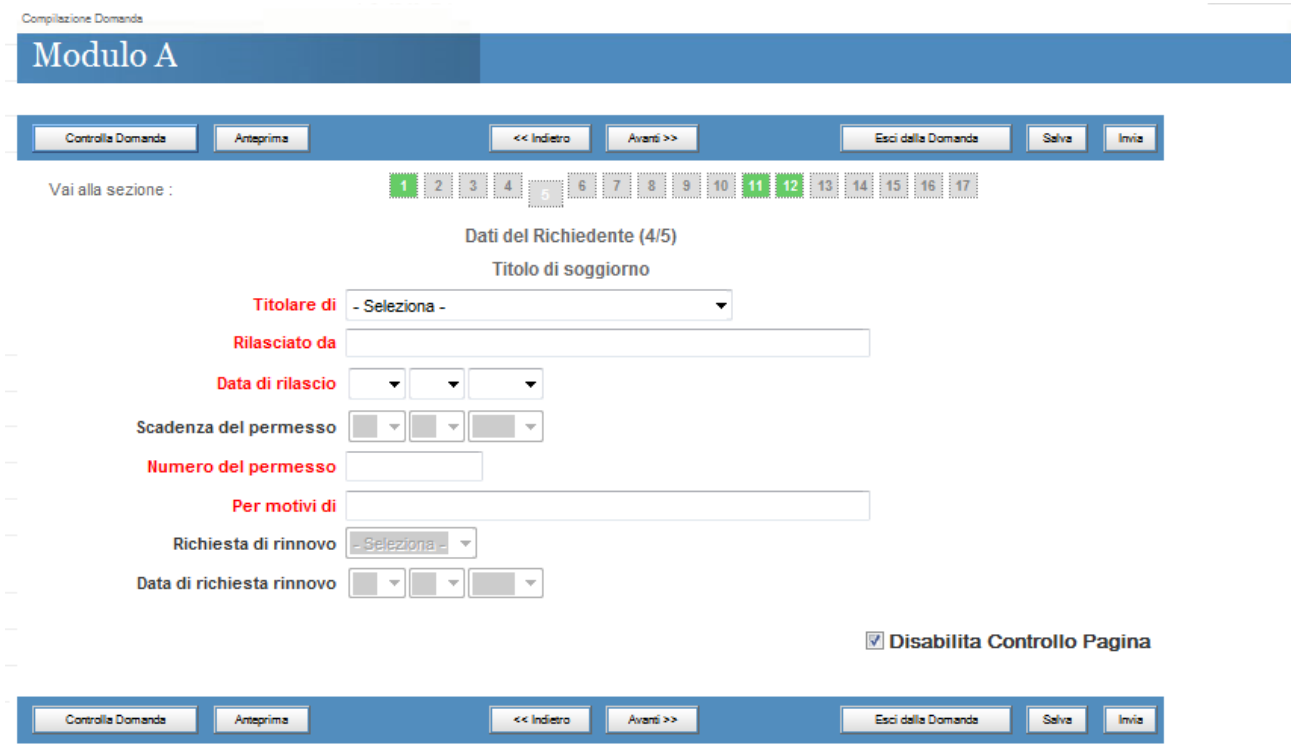

*Sezione 6 – I campi in rosso sono obbligatori*

Nel campo "Coniugato con cittadino italiano in data" inserire la data del matrimonio.

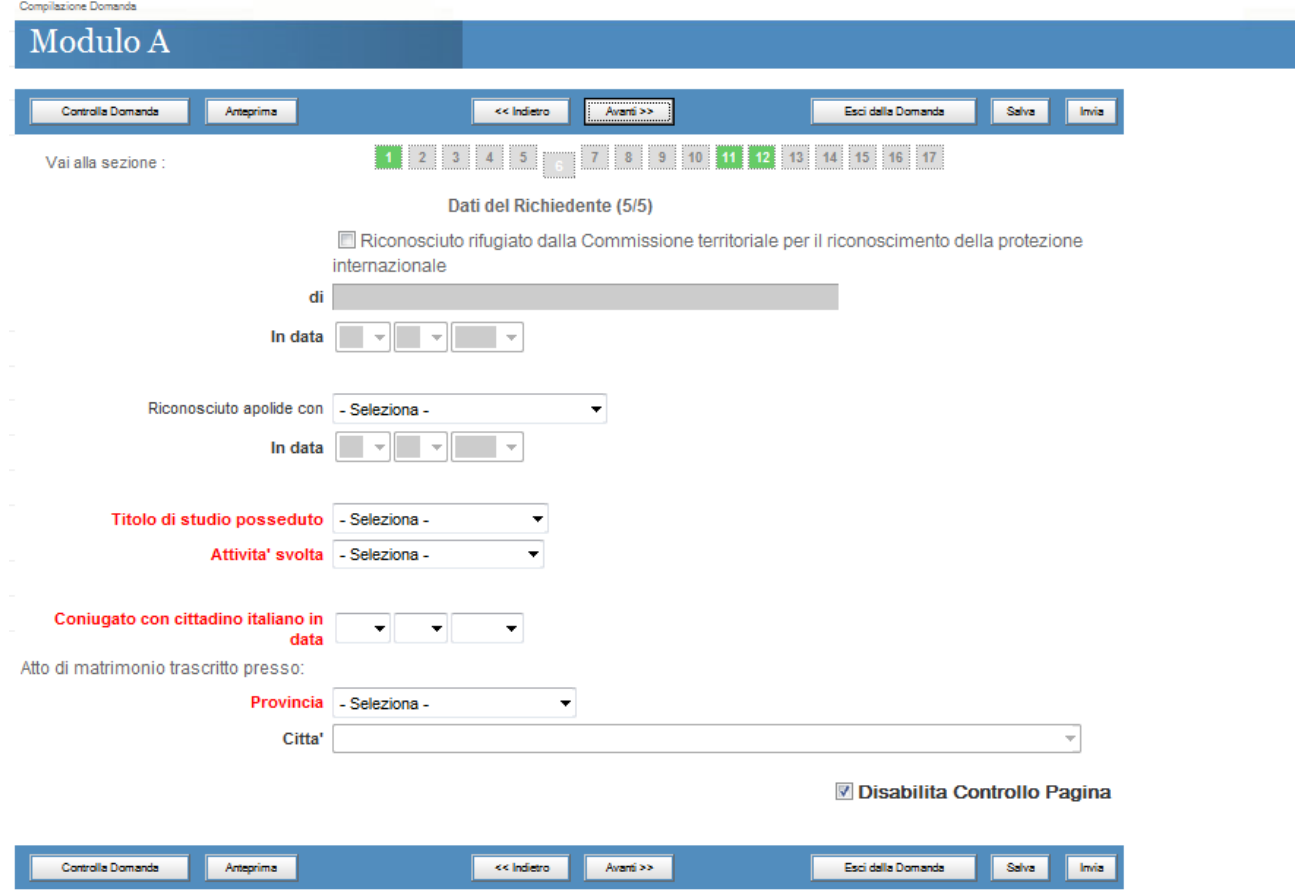

**Dati del Coniuge**: inserire i dati riguardanti il coniuge del richiedente nella seguente sezione *Sezione 7 – I campi in rosso sono obbligatori*

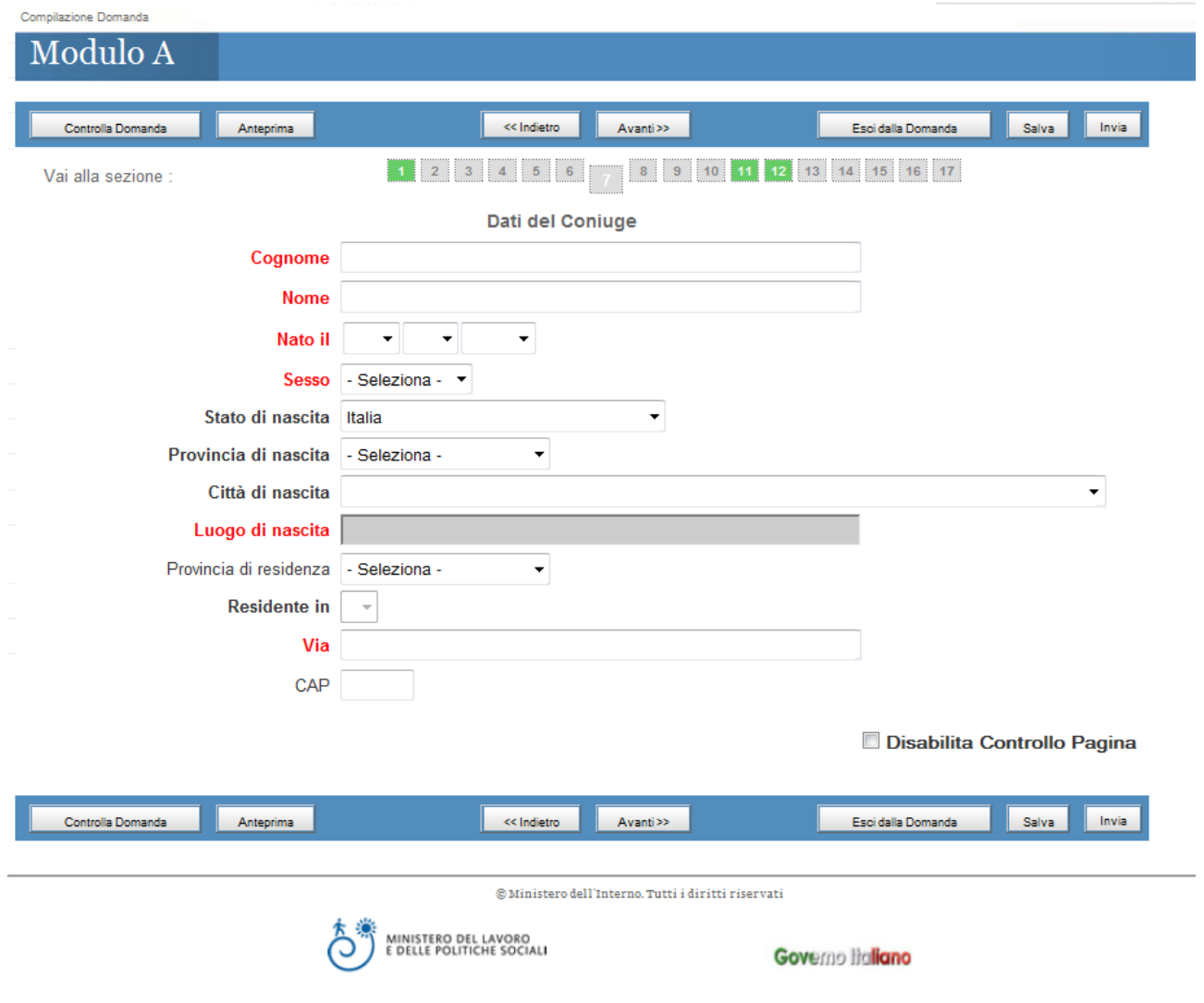

# **Dati Paternità e Maternità del Richiedente** : inserire i dati riguardanti i genitori del richiedente nella

seguente sezione

*Sezione 8 – I campi in rosso sono obbligatori*

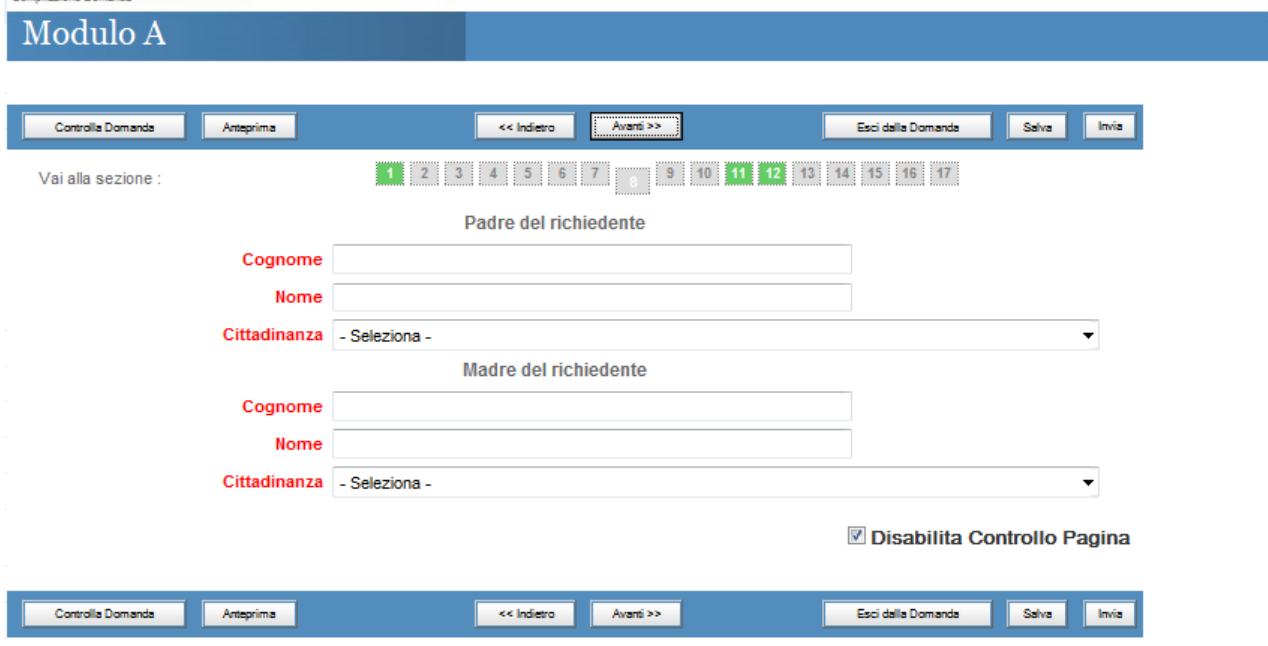

**Indirizzi all'estero a partire dall'età di 14 anni del richiedente**: inserire i dati riguardanti il richiedente nelle seguente sezione *Sezione 9 – I campi in rosso sono obbligatori*

In questa sezione devono essere inserite le residenze che il richiedente ha avuto nel paese di origine e/o in qualsiasi altro paese ad esclusione dell'Italia.

Cliccare sul check per inserire ulteriori residenze.

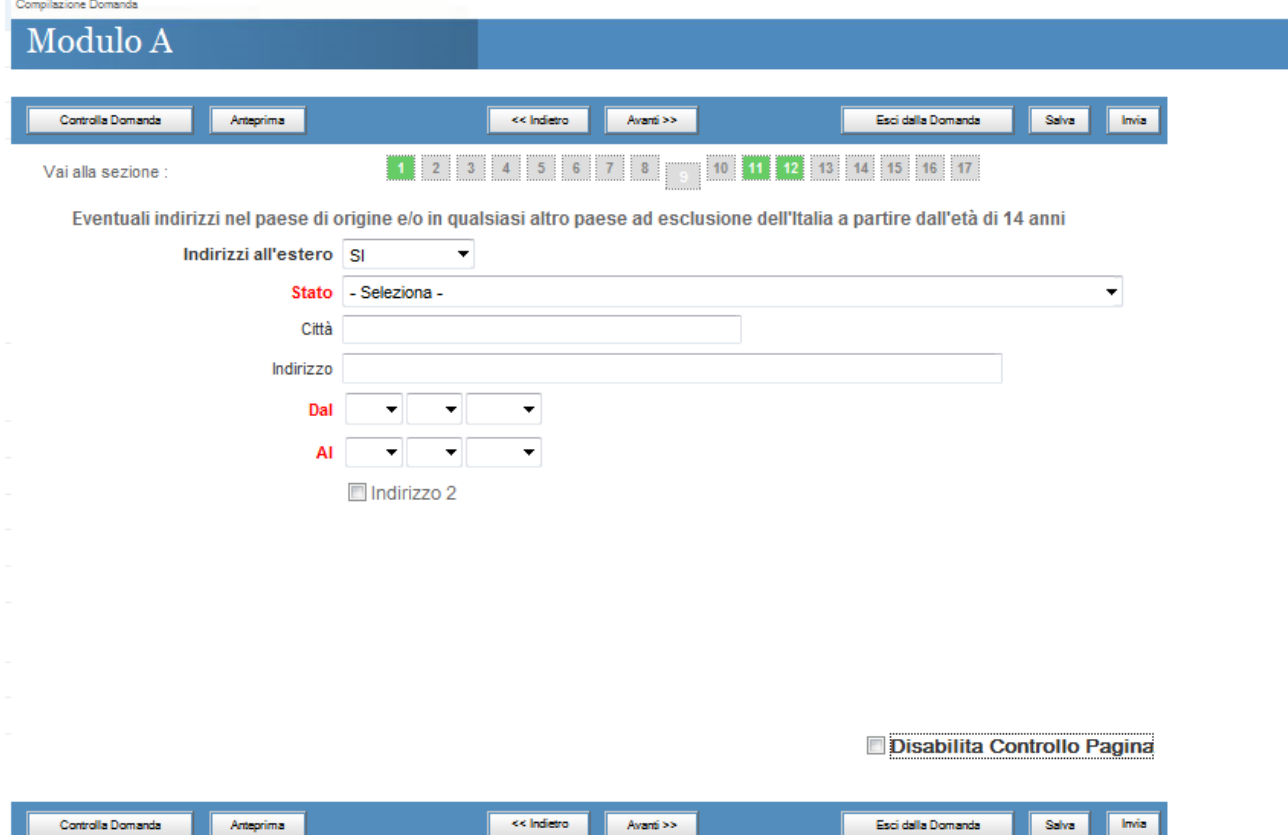

## **Movimenti migratori da e per l'Italia del richiedente:** inserire i dati riguardanti il richiedente nella

seguente sezione

*Sezione 10 – I campi in rosso sono obbligatori*

Nel caso in cui il richiedente sia entrato in Italia e non sia più uscito inserire nel campo *Ultimo rientro in Italia in data* la stessa data del Primo ingresso.

Cliccare sul check per inserire movimenti migratori.

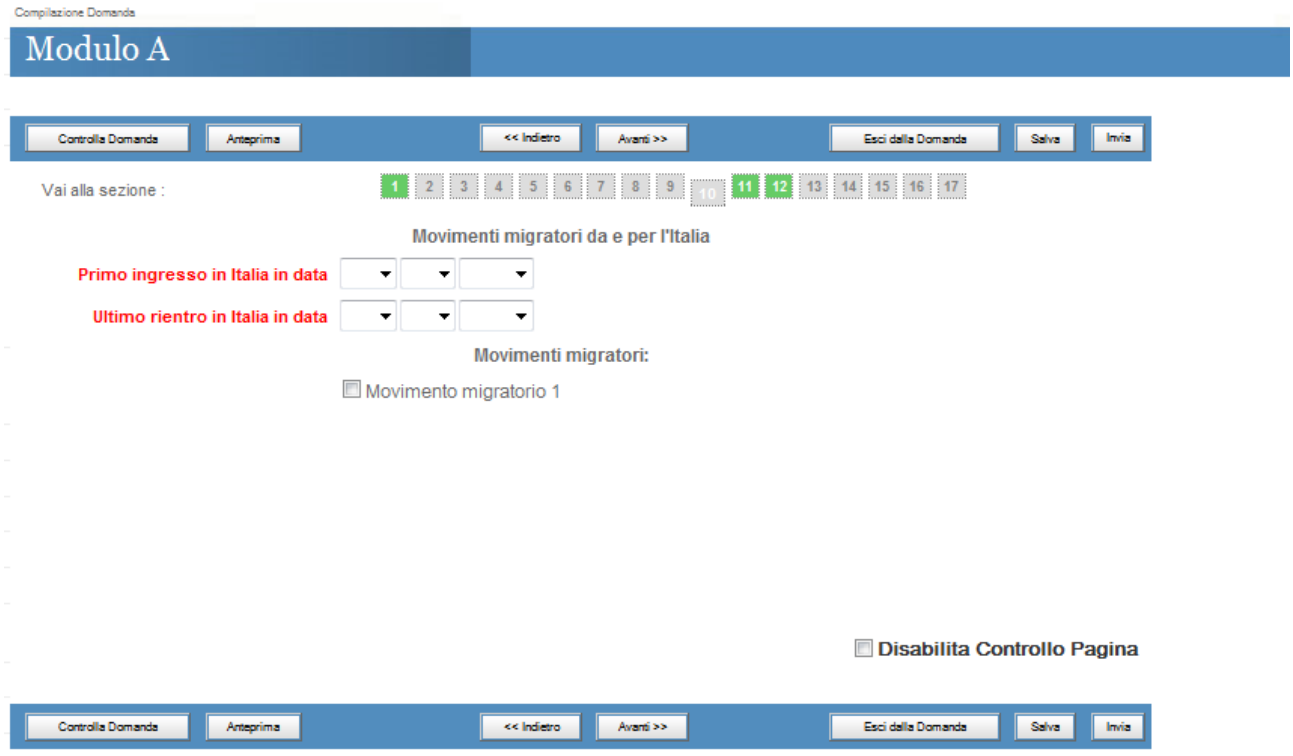

### **Dati residenza del richiedente – Dichiarazione A :**

*Sezione 11 –* Cliccare il check per inserire le residenze

Inserire le residenza in Italia precedenti a quella attuale inserita nella Sezione 3.

Le date devono essere prese dal certificato storico di residenza rilasciato dai comuni.

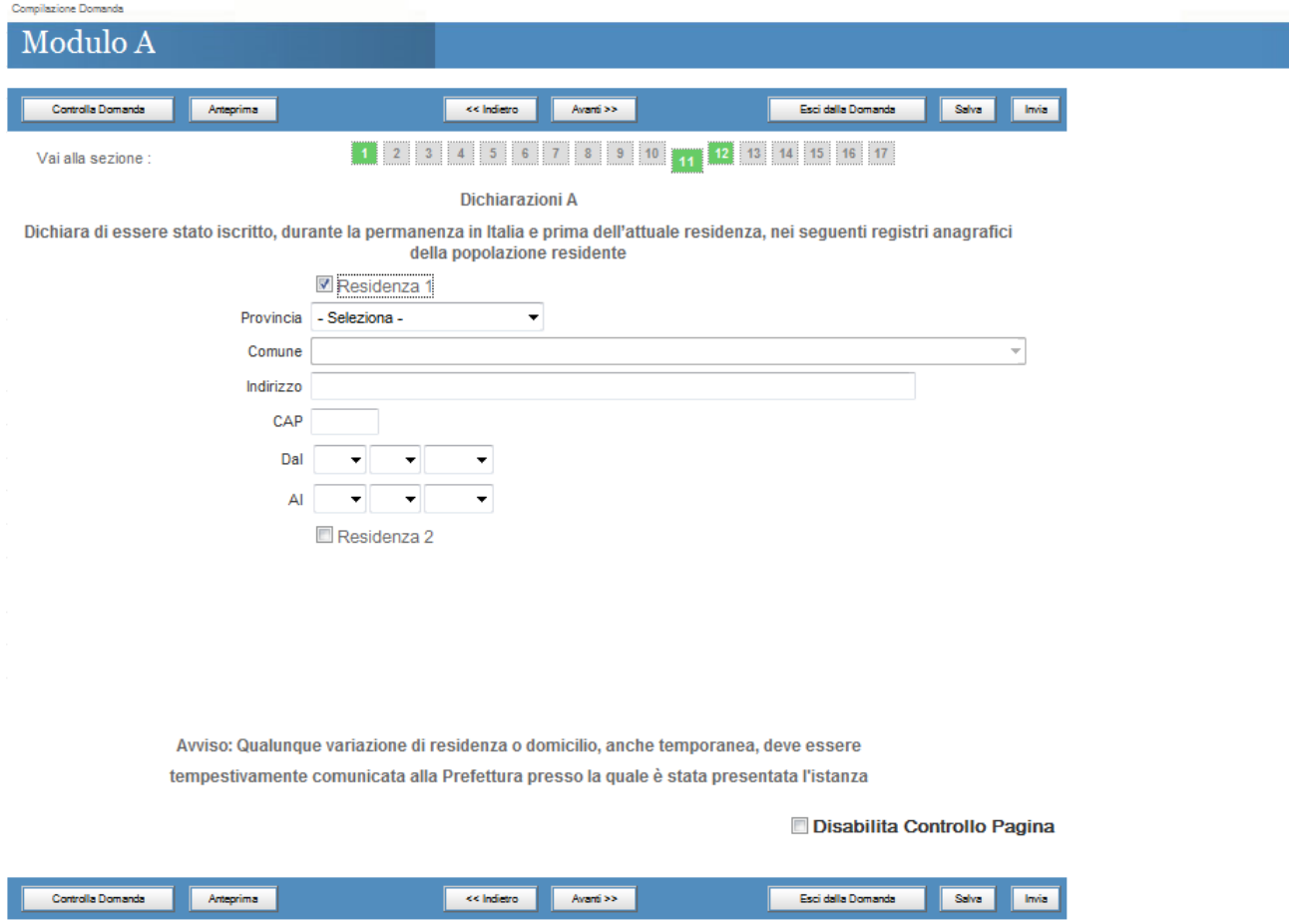

## **Nucleo familiare del richiedente – Dichiarazione B**

*Sezione 12 -* Spuntare il check per inserire i familiari Devono essere inseriti i familiari conviventi con il richiedente e presenti nello stato di famiglia

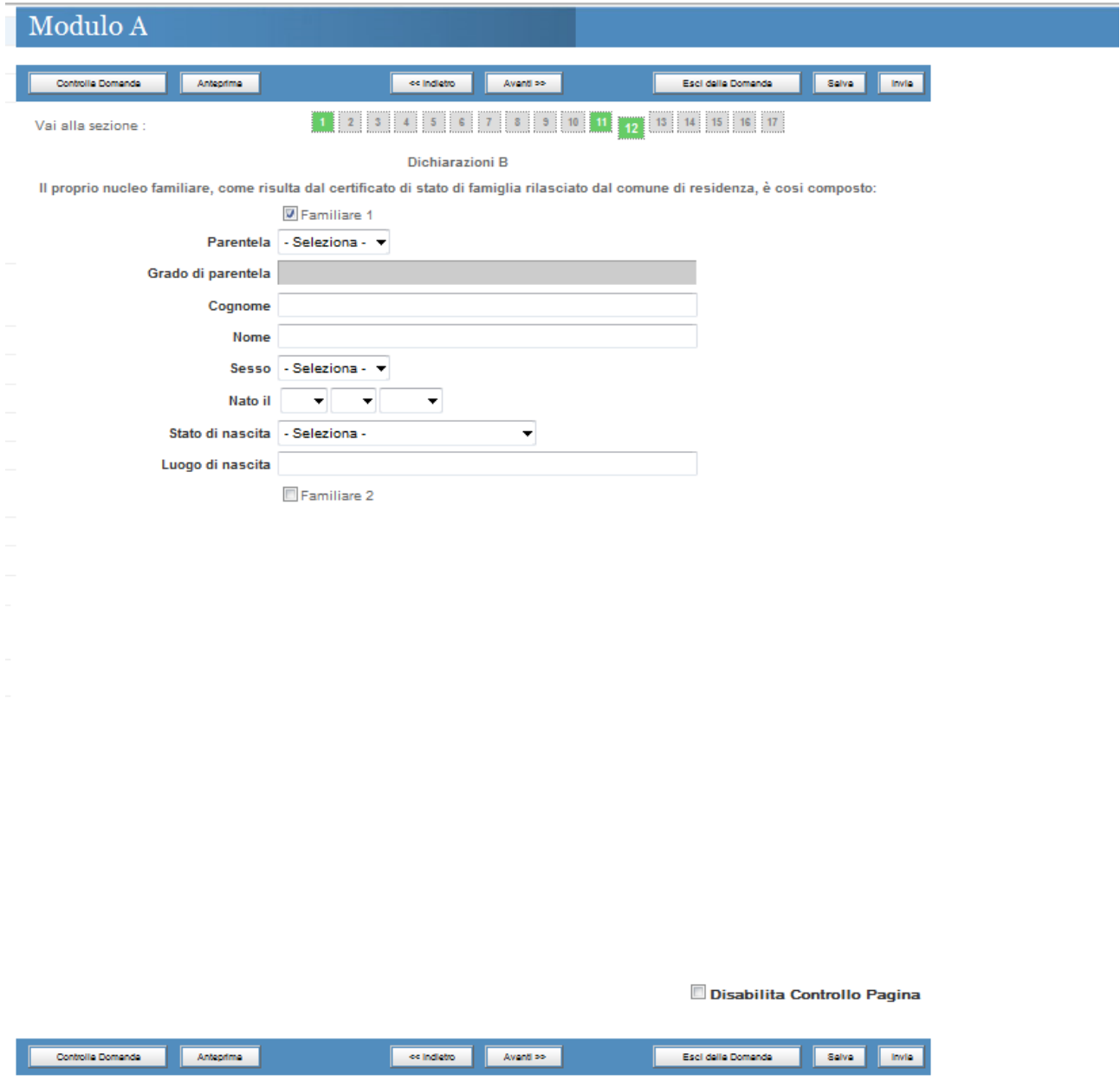

## **Cittadinanza coniuge del richiedente – Dichiarazione C**

*Sezione 13 – I campi in rosso sono obbligatori*

Se il coniuge non è cittadino italiano dalla nascita selezionare NO e inserire la data dalla quale è cittadino italiano e da quale evento deriva il possesso della cittadinanza italiana

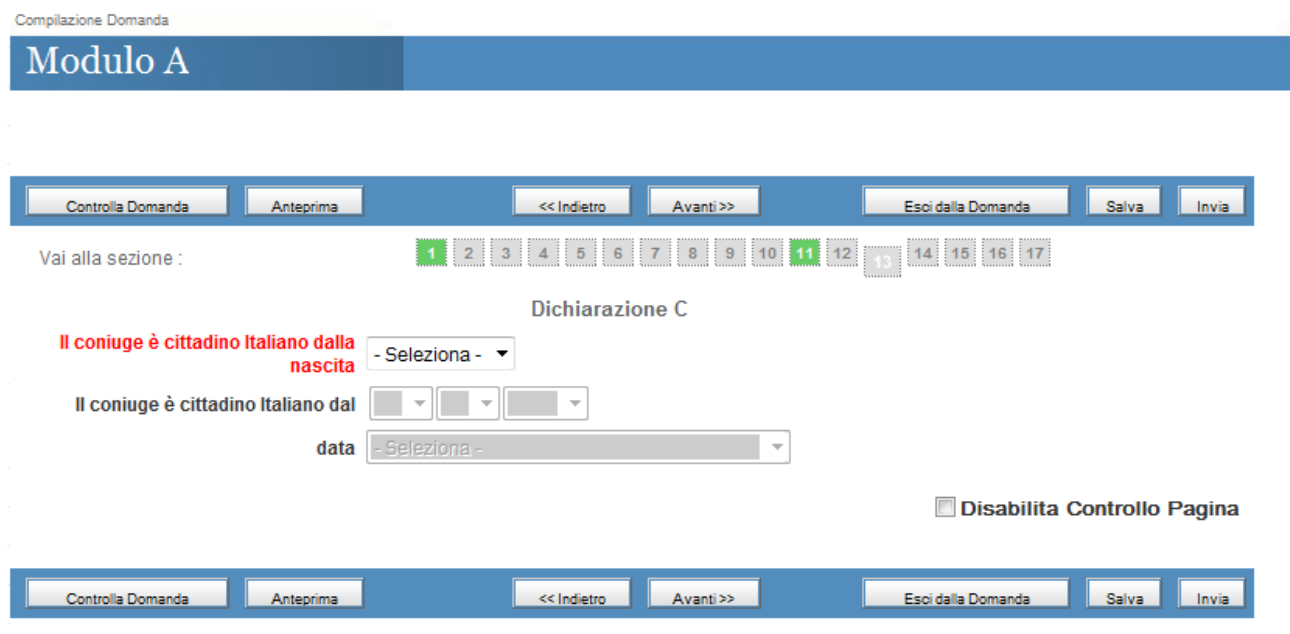

## **Posizione Giudiziaria del richiedente**

*Sezione 14 – Spuntare le apposite check*

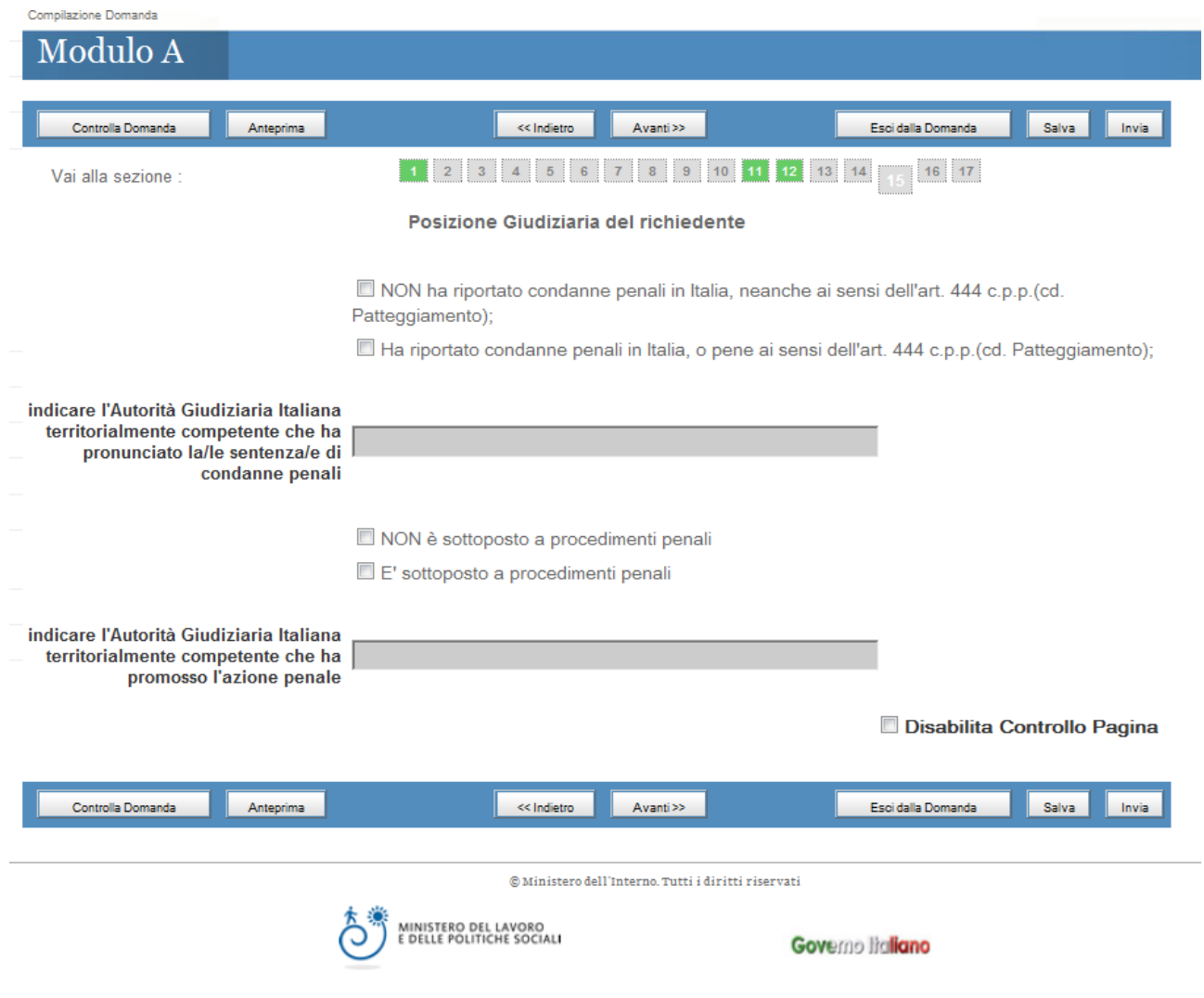

#### **Estremi pagamento effettuato dal richiedente**

*Sezione 15 – I campi in rosso sono obbligatori*

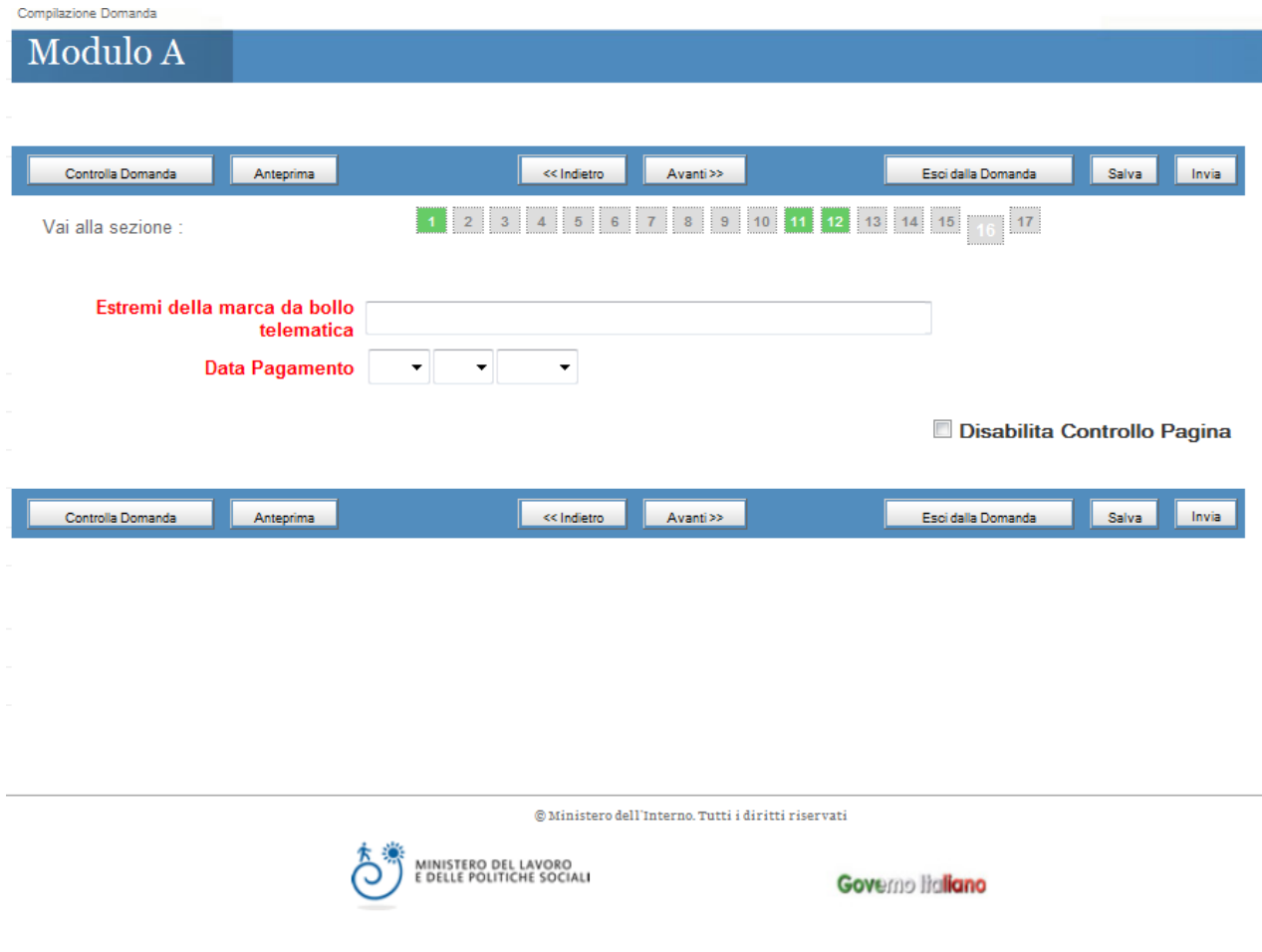

## **Upload documenti del richiedente**

*Sezione 16 – I documenti sono obbligatori*

Prima di allegare i documenti salvare la domanda tramite il pulsante *Salva.*

Le pagine che compongono gli originali dei documenti da allegare non devono essere disgiunte, devono essere visibili in tutte le loro parti compresi i bolli di congiunzione, i sigilli, le firme, i timbri di legalizzazione e le apostille aggiunte.

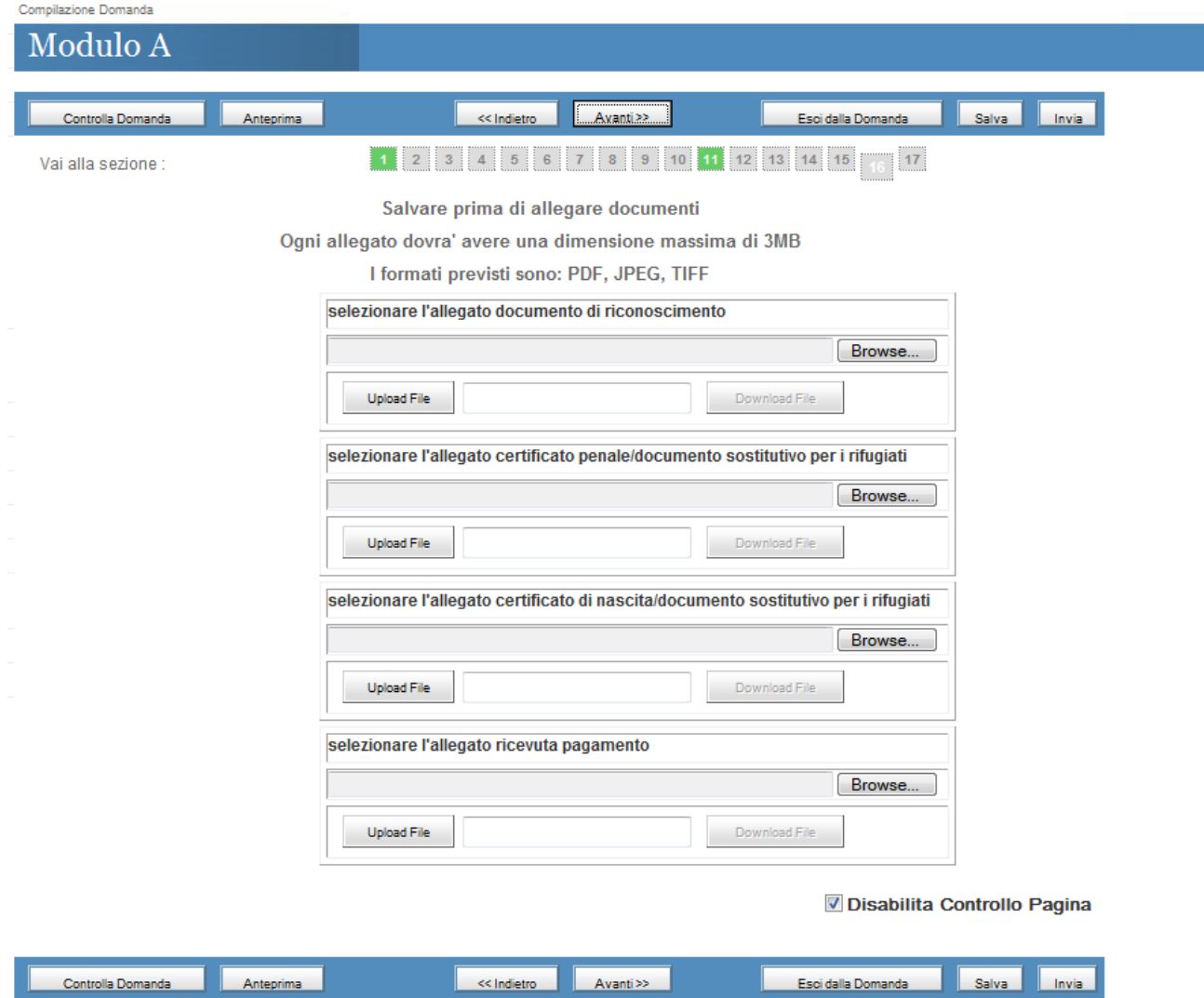

*In seguito al caricamento/upload dei documenti verrà visualizzato il seguente messaggio se l'operazione è andata a buon fine.*

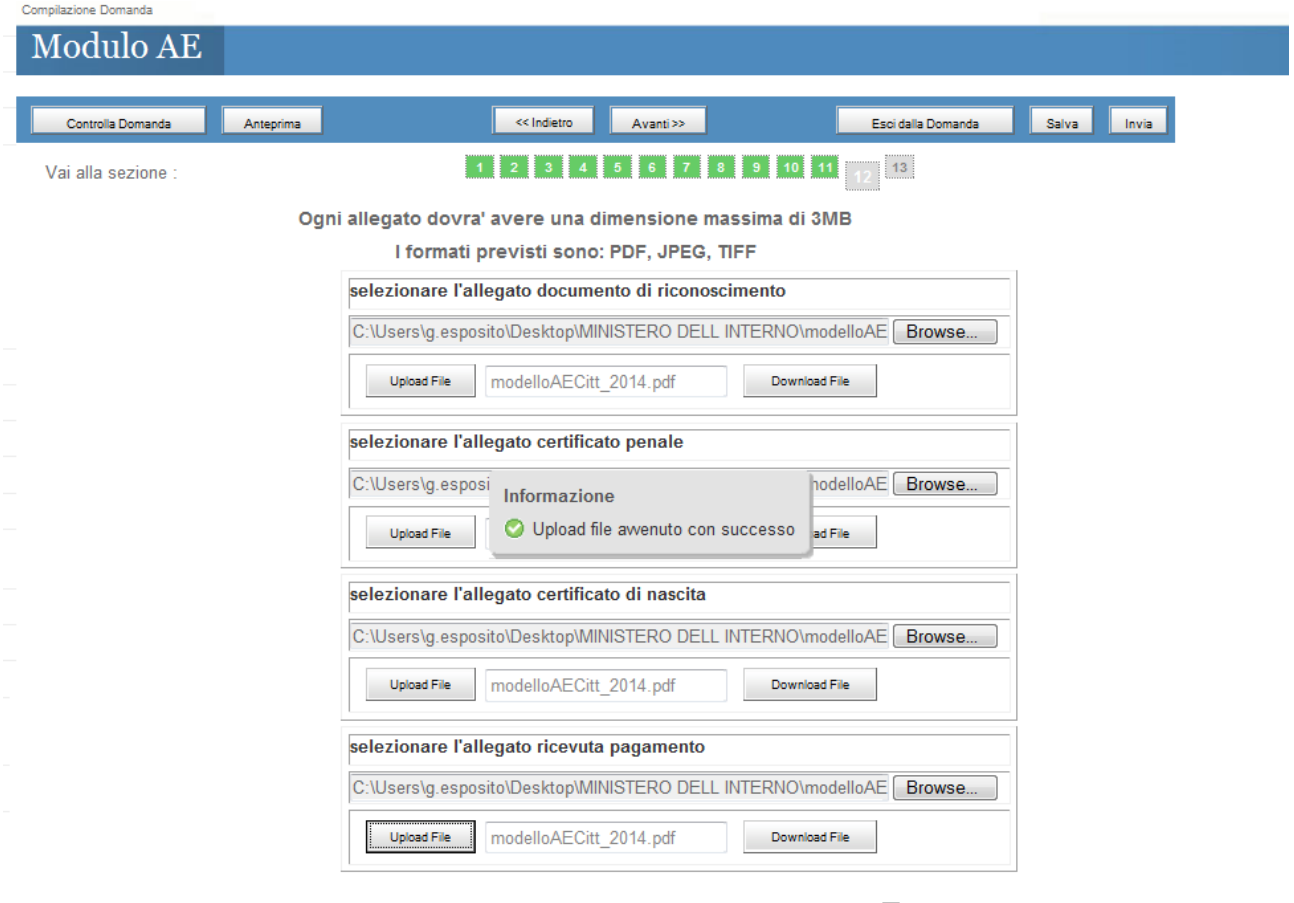

Disabilita Controllo Pagina

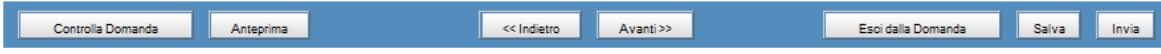

#### **Dichiarazione del richiedente**

*Sezione 17 – Spuntare obbligatoriamente le check*

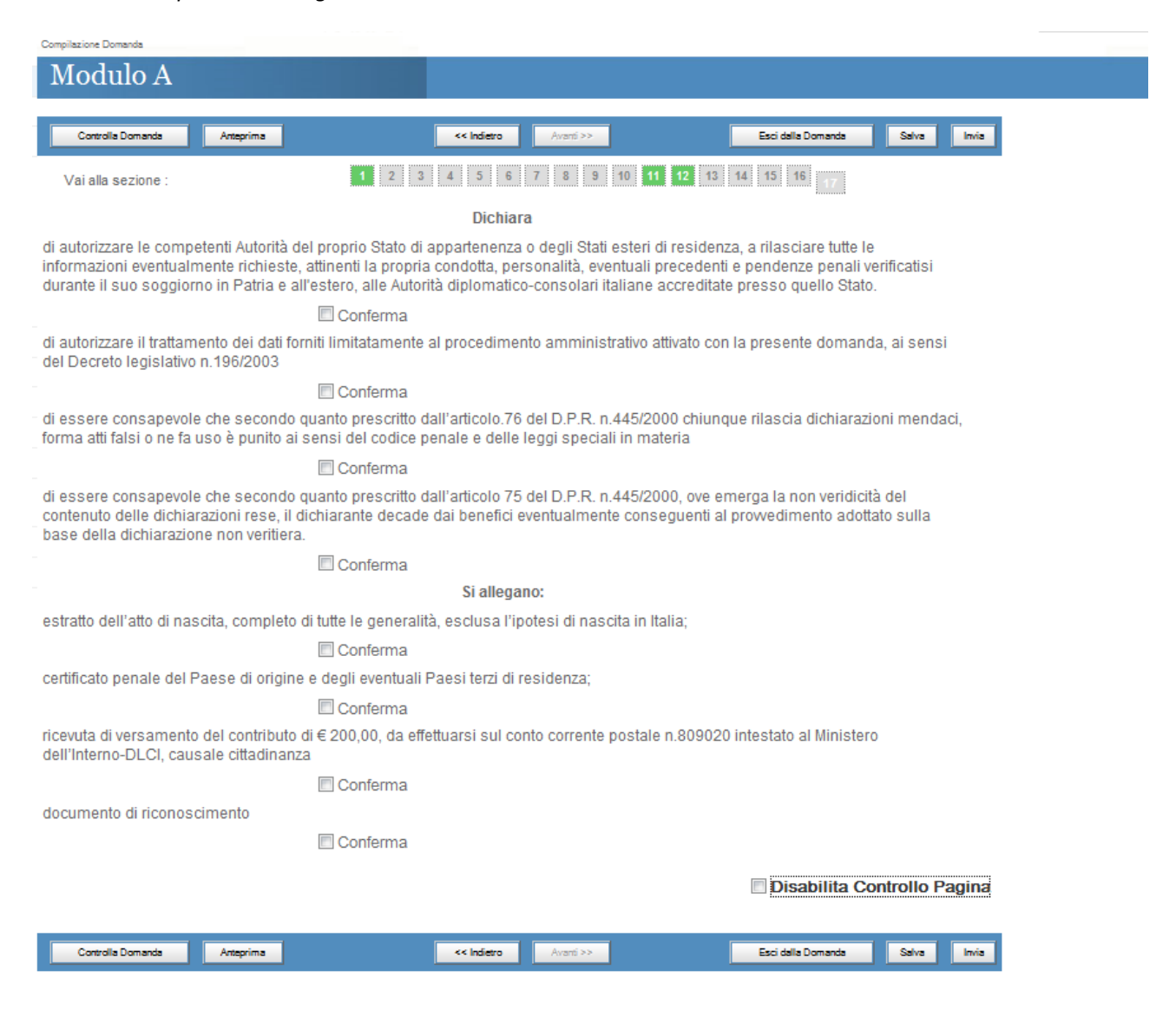

*Le possibili operazioni sul modello sono :*

Controlla Domanda

Anteprima

 $\overline{\phantom{a}}$  Avanti $\gg$ << Indietro

Esci dalla Domanda

Salva Invia

*Controlla Domanda* consente di controllare la corretta compilazione delle sezioni

*Anteprima* restituisce l'anteprima del riepilogo dei dati inseriti

*Esci dalla domanda* consente di ritornare ai link dei modelli utili per la richiesta della cittadinanza

*Salva* consente di memorizzare i dati inseriti

*Invia* consente di inviare la domanda, se correttamente compilata.

*Attenzione ! In seguito all'invio la domanda non sarà più modificabile.*

*In seguito all'invio della domanda sarà possibile effettuare il download di :*

- *1) Ricevuta di Invio*
- *2) Riepilogo della domanda*

#### **Download Ricevuta di invio :**

*Sarà possibile effettuare il download della ricevuta della domanda solo dopo l'invio della stessa:*

*Cliccare la seguente icona :* 

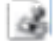

*presente nella pagina "Richiesta modulo informatico" :*

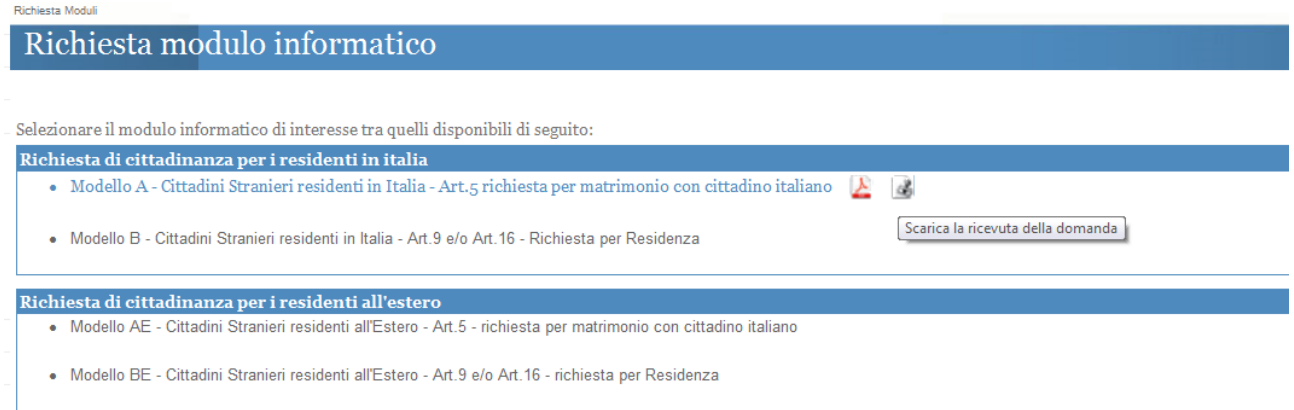

#### **Download Riepilogo della Domanda :**

*Sarà possibile effettuare il download del riepilogo della domanda solo dopo l'invio della stessa:*

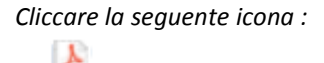

*presente nella pagina "Richiesta modulo informatico":*

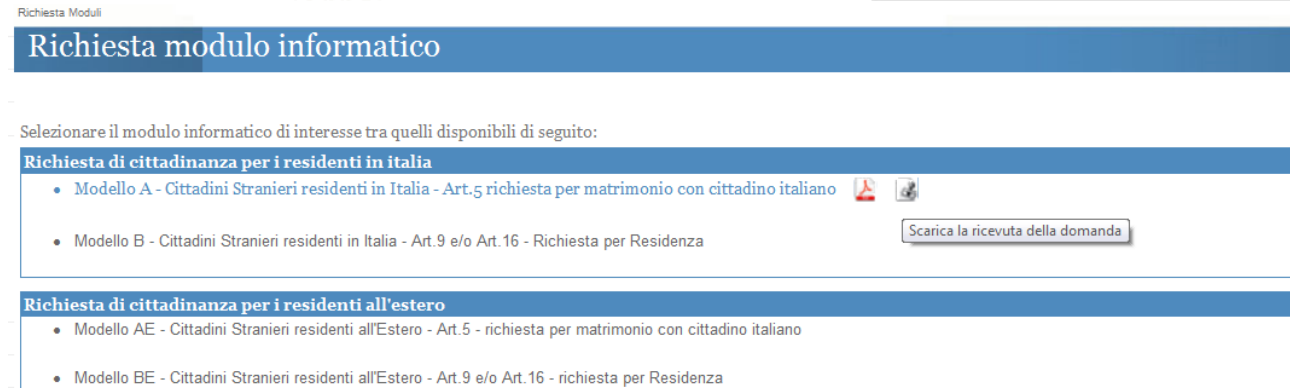